## **MODUL 1**

### **PENGENALAN SOFTWARE ANALISA DAN SIMULASI JARINGAN**

### **Tujuan :**

- 1. Mengenali perangkat lunak jaringan berdasarkan fungsinya
- 2. Menggunakan *software* packet tracer untuk simulasi jaringan sederhana

Terdapat beberapa software simulasi jaringan yang akan kita gunakan dalam mata kuliah praktikkum jaringan computer semester ini, software simulasi jaringan dianggap mampu mencukupi kebutuhan akan proses design dan analisa dasar suatu jaringan kepada para mahasiswa. Ada 3 tools software yang akan digunakan, diantaranya Packet Tracer 5.1, pengenalan GNS simulator serta Boson Simulator.

#### **A. Packet Tracer**

Packet tracer adalah sebuah simulator protocol jaringan yang dikembangkan oleh Cisco System. Paket Tracer dapat mensimulasikan berbagai macam protocol yg digunakan pada jaringan baik secara *realtime* maupun dengan mode simulasi.

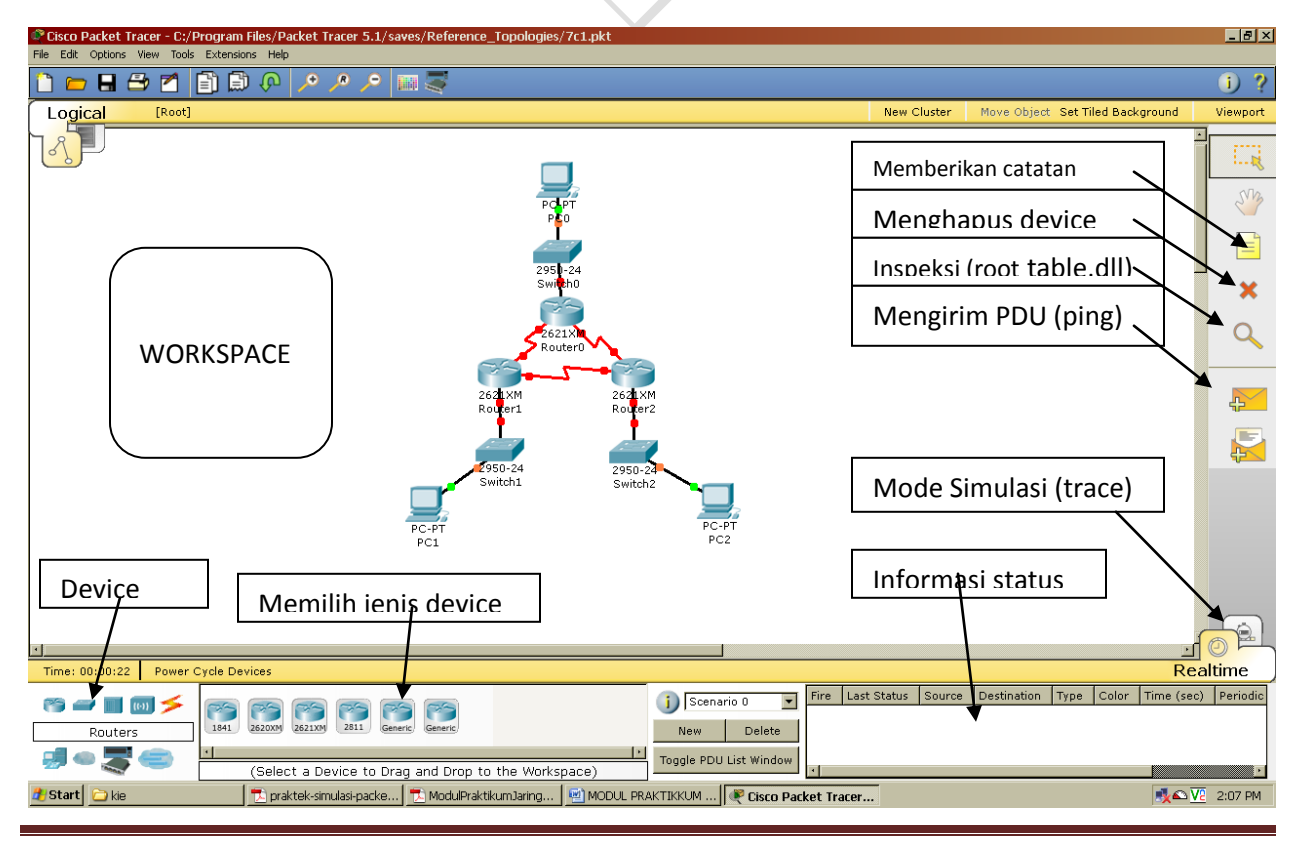

Computer Engineering **Page 15** 

Beberapa symbol device yang tersedia di packet tracer, diantaranya sebagai berikut :

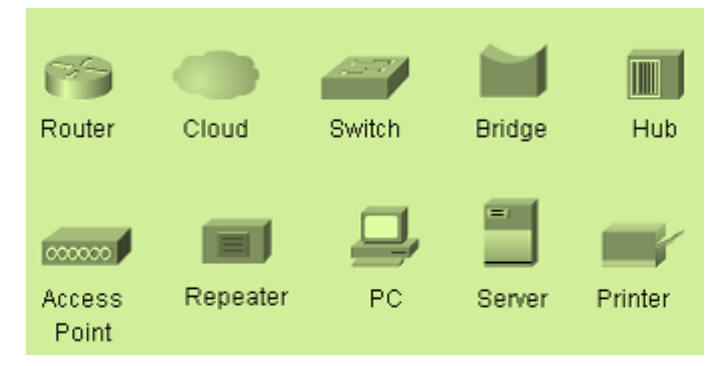

# **Menggunakan beberepa device dalam Packet Tracer 5.1**

Untuk menambahkan device ke area kerja maka dapat dilakukan langkah – langkah sebagai berikut :

1. Pilih salah satu device yang akan ditambahkan dengan cara klik iconnya

2. Pilih salah satu jenis device yang akan ditambahkan dengan cara klik dan drag atau

klik salah satu icon kemudian klik pada area kerja

a ) menambahkan 4 buah PC ( Personal Computer)

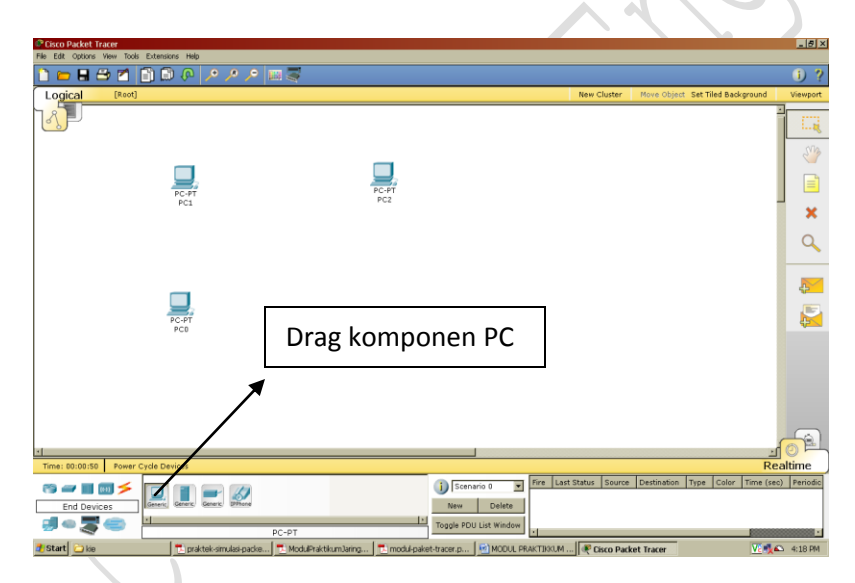

Dengan cara yang sama tambahkan sebuah router hub dan switch. Pada tutorial ini penulis memilih menggunakan router jenis Router-PT-Empty ( artinya belum ada komponen yang terpasang). Untuk hub gunakan saja hub generic. Sehingga hasilnya seperti gambar dibawah ini. Saya yakin anda pasti bisa, untuk mengetahui jenis device sorot saja pada iconnya, maka akan muncul keterangan tentang nama device tersebut.

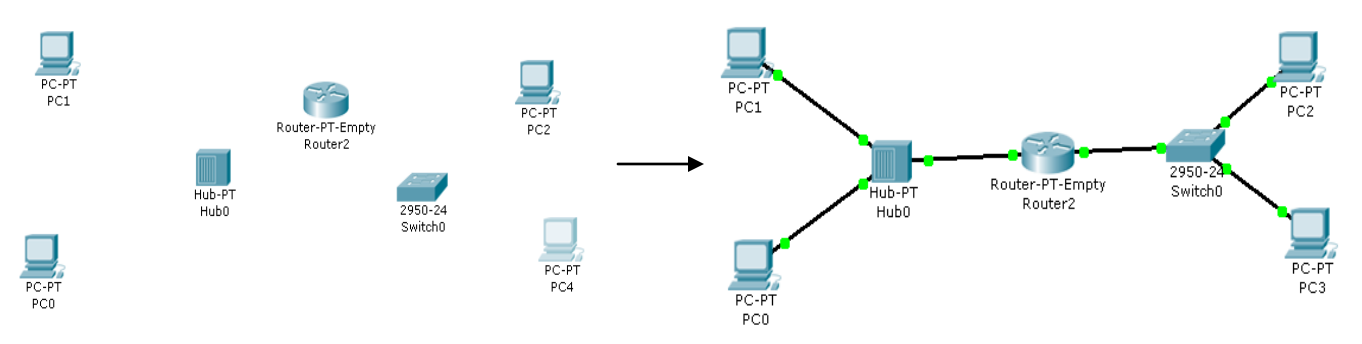

Lakukan pengkabelan(menghubungkan node dari tiap komponen yang telah dipasang), dengan memilih tools *connections* seperti gambar di bawah ini. Apabila node telah berwarna hijau berarti koneksi berhasil tinggal dilakukan test koneksi.

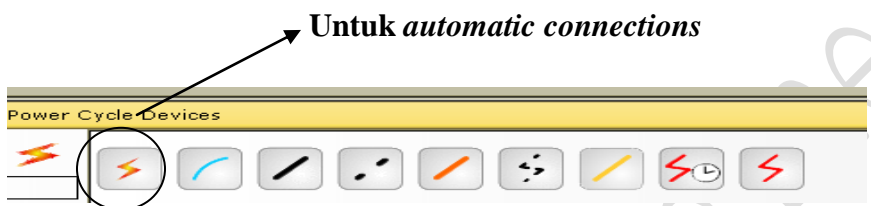

Lakukan penambahan komponen dalam router dengan *double click* pada bagian router , sehingga muncul tampilan sebagai berikut :

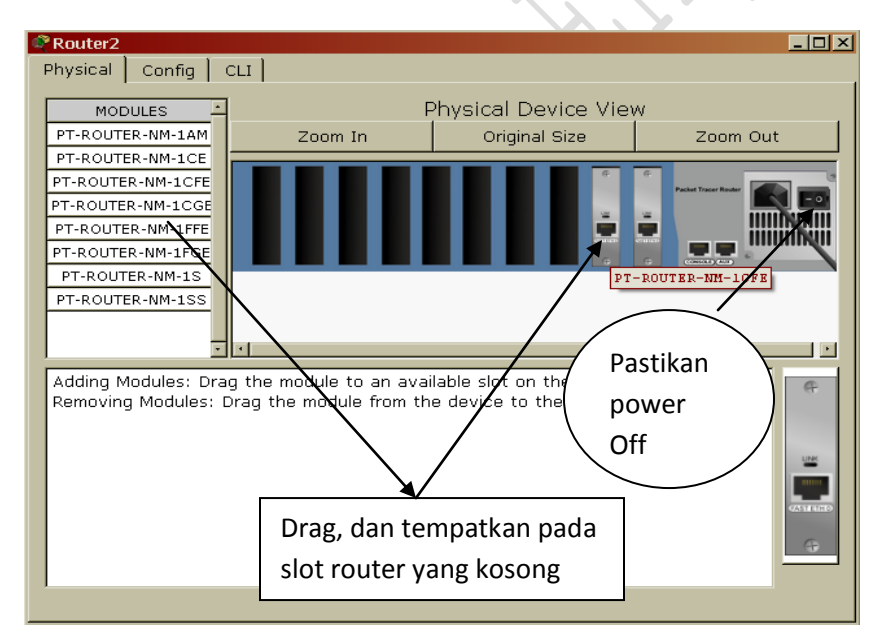

Konfigurasi pada CLI, dapat dibuat seperti ini :

```
Router(config)#interface FastEthernet0/0
```
Router(config-if)#ip address 192.168.1.3 255.255.255.0

```
Router(config-if)#interface FastEthernet1/0
Router(config-if)#ip address 192.168.2.3 255.255.255.0
Router(config-if)#no shutdown
```
Sedangkan untuk konfigurasi pada masing-masing PC, dengan ketentuan sebagai berikut :

## **PC 0 : IP address 192.168.2.1 netmask 255.255.255.0 gateway 192.168.2.3 PC 1 : IP address 192.168.2.2 netmask 255.255.255.0 gateway 192.168.2.3 PC 2 : IP address 192.168.1.1 netmask 255.255.255.0 gateway 192.168.1.3**

# **PC3 : IPadress 192.168.1.2 netmask 255.255.25.0 gateway 192.168.1.3**

Untuk konfigurasi tiap PC anda dapat lakukan dengan click komponen PC yang akan dikonfigurasi, kemudian lakukan konfigurasi seperti dibawah ini, misalnya PC1 akan dikonfigurasikan sebagaimana ketentuan pemberian IPaddress diatas :

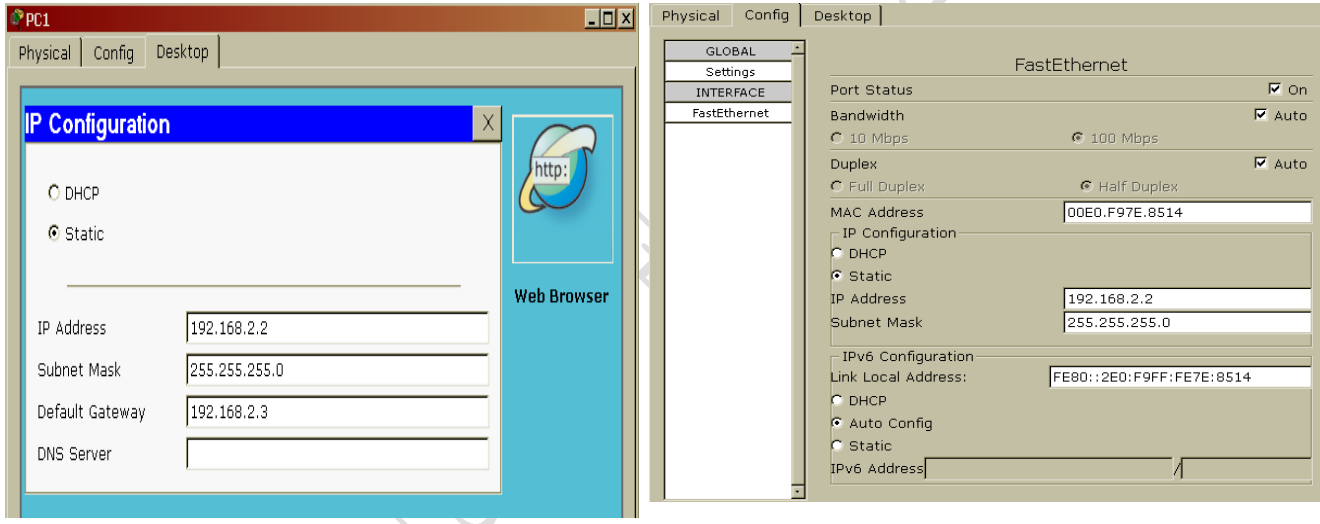

Lakukanlah konfigurasi yang sejenis untuk ke tiga PC yang lainnya, sesuai dengan ketentuan IPaddress diatas. Dan pastikan port status dalam kondisi on.

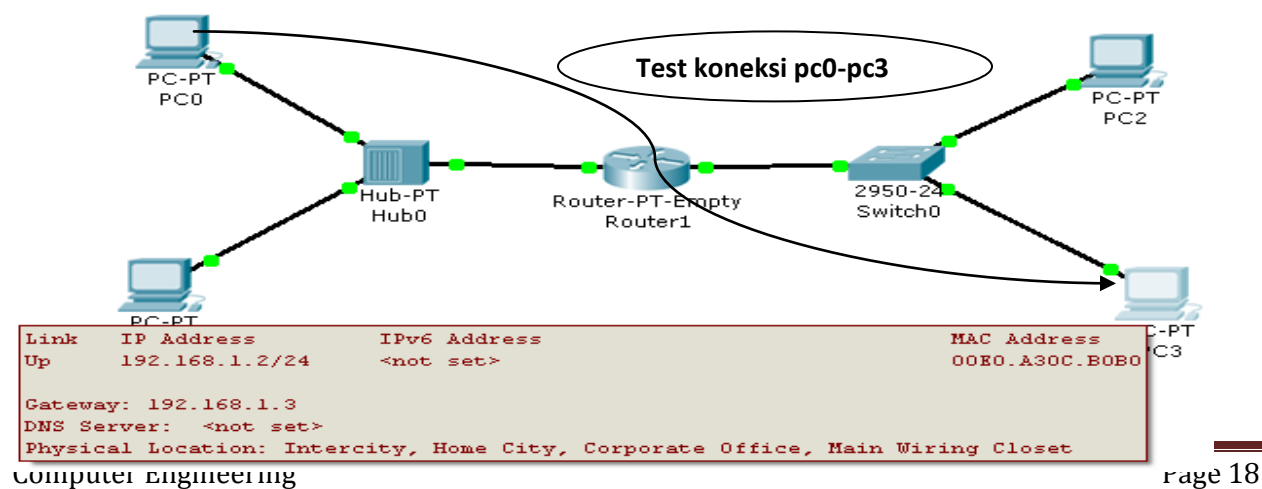

Test koneksi dilakukan dengan menambahkan paket PDU antar PC yang akan melakukan test koneksi, misalkan pada kasus diatas tambahkan koneksi PDU dari pc0 ke pc 3, jika telah berhasil maka akan terlihat sebagai berikut :

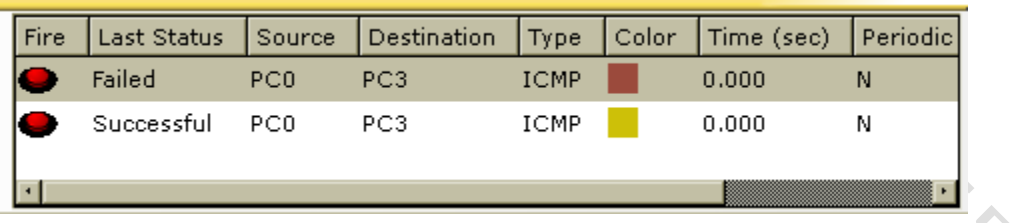

Tinggal melakukan proses ping antara pc0 dan pc3, sebagaimana gambar berikut :

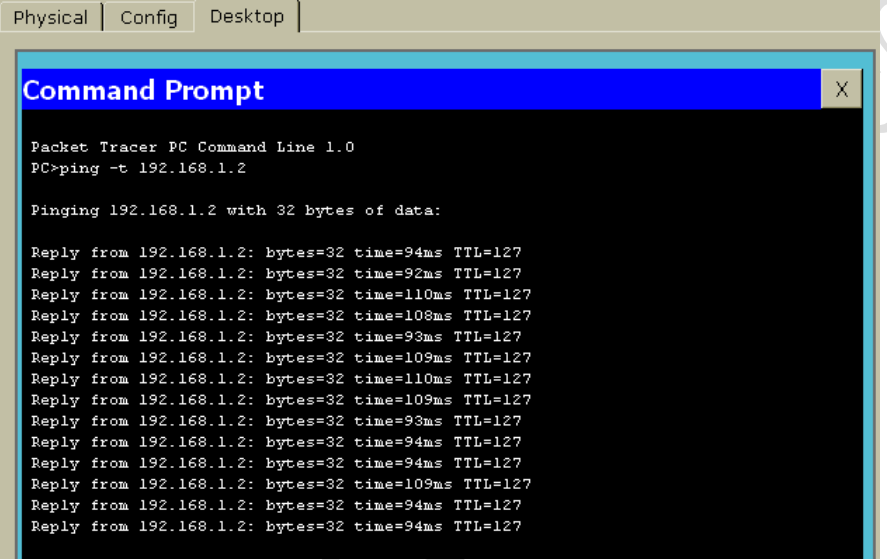

Dengan demikian pc0-pc3 telah terkoneksi dan berhasil melakukan proses pengiriman serta penerimaan paket data.

# **Tugas Praktikkan :**

- 1 ) Lengkapi konfigurasi untuk PC yang lainnya, lihat contoh diatas untuk penomoran IPaddress
- 2 ) lakukan tes koneksi antar PC lainnya, hingga setiap PC terhubung dan terkoneksi dengan baik
- 3 ) lakukan proses ping / test koneksi dengan simulasi step, yakni dengan menggunakan tools

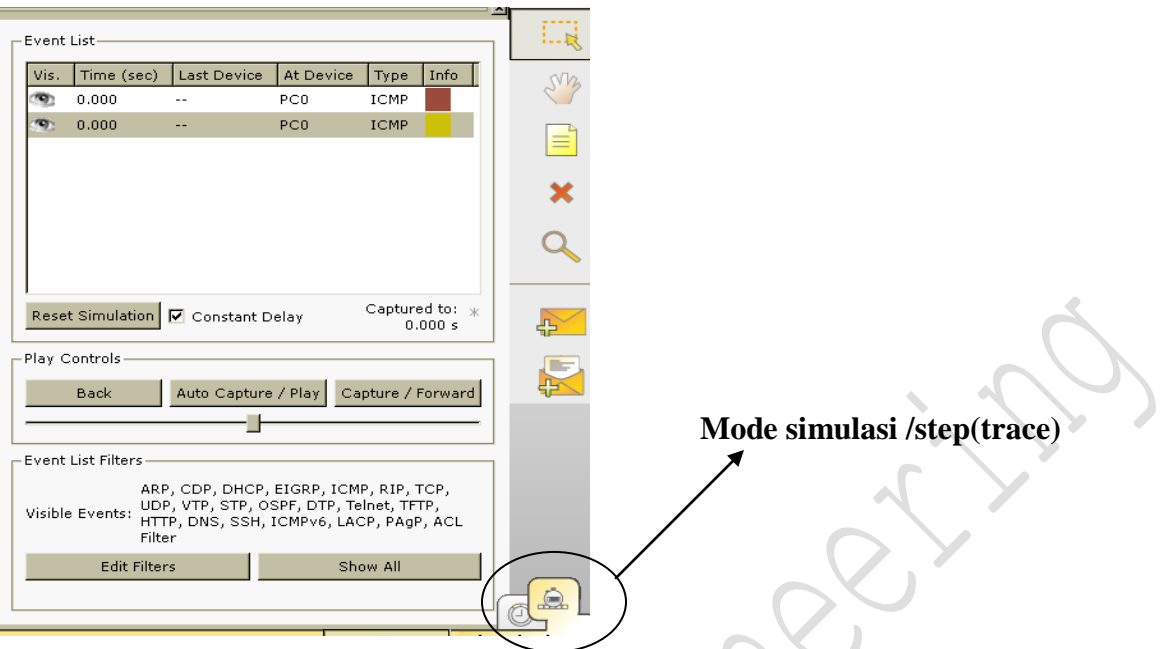

*simulations mode*.seperti gambar di bawah ini, amati dan berikan analisa anda selama proses pengiriman dan penerimaan paket berlangsung.